# **Erstellung einer Excel-Anwendung zur Preisbildung im unvollkommenen Markt und Oligopol**

Was soll dabei gelernt werden?

- Bedeutung der Preis-Absatz-Funktion des Oligopolisten und auf dem unvollkommenen Markt
- Ermittlung der gewinnmaximalen Preis-Mengen-Kombination (Courtnotscher Punkt)
- Anwendung der Makro- und VBA-Programmierung unter Excel

## **A Erstellung der Excel-Arbeitsmappe**

1. Erstellen Sie eine Excel-Tabelle zur Eingabe einer Kostenfunktion und der 3 Bereiche einer doppelgeknickten Preis-Absatz-Funktion (PAF) eines Oligopolisten:

#### **Muster:**

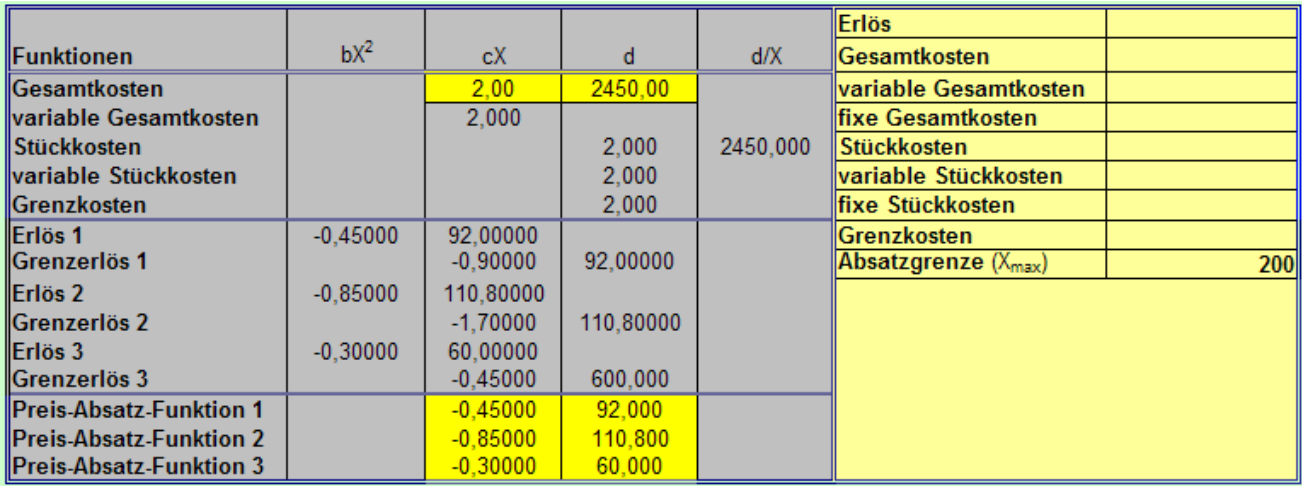

- 2. Berechnen Sie, ausgehend von der Kostenfunktion und den 3 Bereichen der Preis-Absatz-Funktion die weiteren Funktionen.
- 3. Berechnen Sie Absatzgrenze lt. PAF bei einem Preis von  $p = 0$  im 3ten Bereich der PAF. (wird für Grafiken benötigt)
- 4. Erstellen Sie eine Tabelle zur Berechnung aller Funktion.
	- Führen Sie zunächst noch keine Berechnungen der Funktionswerte durch
	- Der letzte X-Wert entspricht der Absatzgrenze
	- Die Genauigkeit wird durch eine Hohe Anzahl von X-Werten erhöht
	- In der Beispielanwendung wurden 200 X-Werte definiert

### **Muster:**

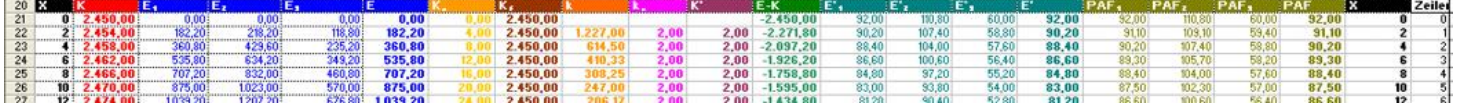

- Der erste X-Wert entspricht der Absatzgrenze
- Die weiteren X-Werte werden jeweils um den 1. X-Wert erhöht
- Sehen Sie je 3 Spalten für die Bereiche der Erlös-, Grenzerlös- und Preis-Absatz-Funktion vor.
- In je einer zusätzlichen Spalte werden die Erlös-, Grenzerlös- und Preis-Absatz-Funktionen zusammengeführt

**Hinweis:** Durch diese Art der Definition der X-Werte kann die Anwendung für jede beliebe Preis-Absatz-Funktion genutzt werden. Die X-Achse wird automatisch an die PAF angepasst.

- 5. Ergänzen Sie die Tabelle um Zellen für folgende Eintragungen bzw. Berechnungen:
	- Übertragung der Funktionen aus der Ausgangstabelle
	- Bestimmung der Definitionsbereiche der Preis-Absatz-Funktion
	- Bestimmung der gewinnmaximalen Preis-Mengen-Kombinationen in den 3 Bereichen der Preis-Absatz-Funktion
	- Ermittlung des Cournotschen Punktes
	- tabellarische Ermittlung des Gewinnmaximums
	- Ermittlung der Abweichung der tabellarischen von der analytischen Lösung

#### **Muster:**

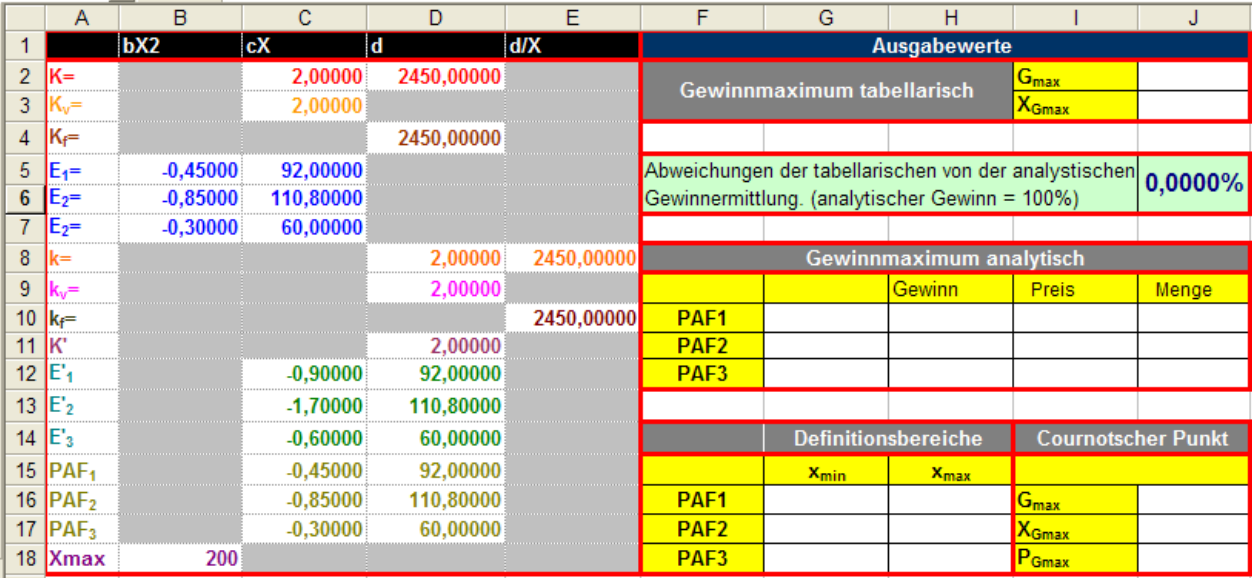

- 6. Berechnen Sie nun die folgenden Funktionen in der Wertetabelle: Gesamtkosten (K), variable Gesamtkosten (K<sub>v</sub>), fixe Gesamtkosten (K<sub>f</sub>), Stückkosten (k), variable Stückkosten (k<sub>v</sub>), fixe Stückkosten (k<sub>f</sub>), Grenzkosten (K'), 3 Bereiche der Preis-Absatz-Funktion (PAF<sub>1</sub>, PAF<sub>2</sub>, PAF<sub>3</sub>), die entsprechenden Erlöse (E<sub>1</sub>, E<sub>2</sub>, E<sub>3</sub>) und Grenzerlöse (E<sup>'</sup><sub>1</sub>, E<sup>'</sup><sub>2</sub>, E<sup>'</sup><sub>3</sub>).
- 7. Bestimmen Sie nun die Preis-Absatz-Funktion, die Erlös- und Grenzerlösfunktion und berücksichtigen Sie dabei folgende Beziehung:

Der **obere atomistische**-, der **monopolistische**- und der **untere atomistische** Bereich der PAF entsprechen jeweils dem mittleren Wert der 3 Funktionsgleichungen (PAF1, PAF2, PAF3).

**Hinweis:** Die PAF können Sie mit der Excel-Funktion MEDIAN oder mit einer WENN-UND-Beziehung ermitteln. Für die Grenzerlösfunktion benötigen Sie eine WENN-UND-Beziehung. Eine Lösungshilfe finden Sie in der PowerPoint-Präsentation zu diesem Kapitel.

- 8. Bestimmen Sie die Definitionsbereiche der 3 Preis-Absatz-Funktionen. (Prohibitivpreis, Schnittpunkte der 3 Bereiche der PAF und Sättigungsmenge.
- 9. Berechnen Sie die gewinnmaximalen Preis-Mengen-Kombinationen der 3 Bereiche der Preis-Absatz-Funktion (PAF1, PAF2, PAF3)
- 10. Wenn die errechnete Preis-Mengen-Kombination innerhalb des Definitionsbereichs des jeweiligen Abschnitts der PAF liegt, soll ein entsprechender Hinweis herfolgen.

**Hinweis:** In der Musteranwendungen wurden hierfür die Felder G10 – G12 und die Hinweise "definiert" bzw. "nicht definiert" gewählt. Für die unterschiedliche Farbgebung wurde die "Bedingte Formatierung" eingesetzt.

- 11. Ermitteln Sie, wenn die entsprechende Preis-Mengen-Kombination "definiert" ist, den Gewinn für jeden Abschnitt der Preis-Absatz-Funktion (PAF1, PAF2, PAF3). Andernfalls soll in den dafür vorgesehenen Feld keine Eintragung erfolgen.
- 12. Ermitteln Sie nun den Cournotschen Punkt. (Felder J16 J18 in der Musteranwendung).

**Hinweis:** Dort einzutragende Gewinn entspricht der Maximum von den berechneten Gewinne der definierten Abschnitte der Preis-Absatz-Funktion. (Excel-Funktion "MAX") Preis und Menge können mit Funktion SERVWEIS zugeordnet werden.

13. Ermitteln Sie zur Überprüfung Ihrer Ergebnisse den maximalen Gewinn und die gewinnmaximale Menge aus der Wertetabelle und vergleichen Sie das Ergebnis mit der analytischen Lösung.

**Hinweis:** In der Musteranwendung wurde der maximale Gewinn mit der Funktion ..MAX" als größte Differenz zwischen Erlös und Kosten (Spalte L in der Musteranwendung) ermittelt. Die gewinnmaximale Menge wurde mit der Funktion "SERVWEIS" zugeordnet. Dieses Vorgehen ist nur sinnvoll, wenn eine entsprechend hohe Anzahl von X-Werten definiert ist. Weiterhin wurde die prozentuale Abweichung der tabellarischen- von der analytischen Lösung berechnet.

### **B Gestaltung der Anwendung**

1. Formatieren Sie Ihre Anwendung benutzerfreundlich.

#### **Möglichkeiten:**

- Ergänzen Sie die Ausgangstabelle mit Zellen für die Ausgabedaten (Cournotscher Punkt, Gewinnmaximum, Erlöse, Kosten .... )
- Anwendung mit Farben formatieren
- 2. Erstellen Sie Grafiken für
	- Erlös und Gesamtkosten
	- Preis-Absatzfunktion, Grenzerlös, Grenzkosten
	- Gewinne bzw. Verluste
- 3. Fügen Sie Buttons in die Anwendung ein und weisen Sie Ihnen Makros für einen Wechsel in die Teile der Anwendung (Kontrollseite, Grafiken, Tabellen, ... ) zu
- 4. Erstellen Sie mit der VBA-Programmierung unter Excel ein Eingabefenster zur Eingabe der PAF und Kostenfunktion.

**Muster:**

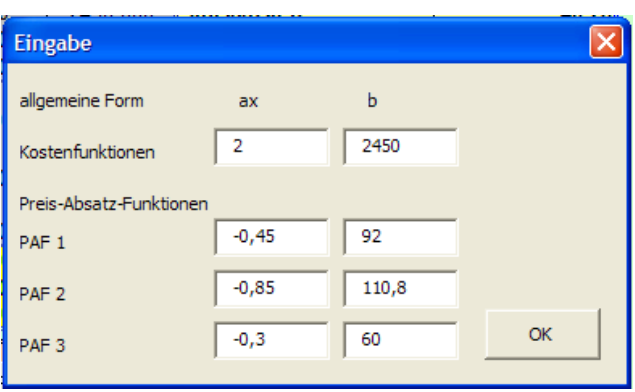